# INGE-LORE'S TUTORIALE

#### **ANIMABELLE**

- Tutoriale [Animabelle](https://tuts.rumpke.de/tutoriale-animabelle/) [Animabelle](https://tuts.rumpke.de/animabelle-seite-2/) – Seite 2
- Animabelle 3 alte [Übersetzungen](https://tuts.rumpke.de/animabelle-3/)
- Animabelle 4 alte [Übersetzungen](https://tuts.rumpke.de/animabelle-4/) Animabelle 5 Alte [Übersetzungen](https://tuts.rumpke.de/animabelle-5/) Animabelle 6 Alte [Übersetzungen](https://tuts.rumpke.de/animabelle-6/)

Carine 2 alte [Übersetzungen](https://tuts.rumpke.de/carine-2/) • [Tutoriale](https://tuts.rumpke.de/tutoriale-carine/) – Carine

- [Tutoriale](https://tuts.rumpke.de/tutoriale-denise-alte-tutoriale/) Denise
- $\bullet$  [Denise](https://tuts.rumpke.de/denise-2/) 2 • [Denise](https://tuts.rumpke.de/denise-3/) 3

#### **BARBARA**

[Tutoriale](https://tuts.rumpke.de/tutoriale-barbara/) – Barbara

#### **BEA**

[Tutoriale](https://tuts.rumpke.de/tutoriale-bea/) – Bea

#### **CARINE**

### **COLYBRIX**

- [Tutoriale](https://tuts.rumpke.de/tutoriale-colybrix/) Colybrix
- [Colybrix](https://tuts.rumpke.de/colybrix-2/) 2

[Tutoriale](https://tuts.rumpke.de/tutoriale-nicole/) – Nicole • [Nicole](https://tuts.rumpke.de/nicole-2/) 2

#### **DENISE**

#### **[MIEKE](https://groups.io/g/escapingtoPSP2)**

- [Mieke](https://tuts.rumpke.de/mieke-tut-1-40/) Tut 1-80 • [Mieke](https://tuts.rumpke.de/mieke-81-160/) 81 – 160
- [Mieke](https://tuts.rumpke.de/mieke-161-233/)  $161 233$
- Mieke [Weihnachten 1-62](https://tuts.rumpke.de/mieke-weihnachten-1-62/) [Tutoriale](https://tuts.rumpke.de/tutoriale-mieke/) – Mieke

#### **EVALYNDA**

[Tesy](https://tuts.rumpke.de/tesy-tuts-1-37/) Tuts 1-37 • [Tutoriale](https://tuts.rumpke.de/tutoriale-tesy/) – Tesy

- [Evalynda](https://tuts.rumpke.de/evalynda-2/) 2
- [Tutoriale](https://tuts.rumpke.de/tutoriale-evalynda/) Evalynda

#### **FRANIE MARGOT**

- [Tutoriale](https://tuts.rumpke.de/tutoriale-franie-margot/) Franie Margot
- Franie [Margot](https://tuts.rumpke.de/franie-margot-2/) 2 • Franie [Margot](https://tuts.rumpke.de/franie-margot-3/) 3
- 

• [Tutoriale](https://tuts.rumpke.de/tutoriale-valy/) – Valy Valy – alte [Tutoriale](https://tuts.rumpke.de/valy-alte-tutoriale/)

[Tutoriale](https://tuts.rumpke.de/1098-2/elise/) – Elise • [Elise](https://tuts.rumpke.de/elise-2/) 2

#### **NICOLE**

#### **SOXIKIBEM**

**Andre**  $1 + 2 + 3 + 4$  $1 + 2 + 3 + 4$  $1 + 2 + 3 + 4$  $1 + 2 + 3 + 4$  $1 + 2 + 3 + 4$  $1 + 2 + 3 + 4$  $1 + 2 + 3 + 4$ **[Annarella](https://tuts.rumpke.de/annarella/)**

**Edith**  $\boxed{1}$  $\boxed{1}$  $\boxed{1}$   $\boxed{2}$  $\boxed{2}$  $\boxed{2}$   $\boxed{3}$  $\boxed{3}$  $\boxed{3}$  [4](https://tuts.rumpke.de/tutoriale-edith/) **[Eglantine](https://tuts.rumpke.de/tutoriale-eglantine/)**

**[Mineko](https://tuts.rumpke.de/mineko/) [2](https://tuts.rumpke.de/mineko-2/) [3](https://tuts.rumpke.de/mineko_3/) [4](https://tuts.rumpke.de/mineko-4/) 5** [Noisette](https://tuts.rumpke.de/noisette-tut-1-80/) Tuts 1-80 [81-167](https://tuts.rumpke.de/noisette-81-167/)

- [Soxikibem](https://tuts.rumpke.de/soxikibem-tuts-1-32/) Tuts 1-32
- Tutoriale [Soxikibem](https://tuts.rumpke.de/tutoriale-soxikibem/) [Soxikibem](https://tuts.rumpke.de/soxikibem-seite-2/) – Seite 2
- [Soxikibem](https://tuts.rumpke.de/soxikibem-seite-3/) Seite 3 • [Soxikibem](https://tuts.rumpke.de/soxikibem-seite-4-2/) – Seite 4
- Tutoriale [Ana-Maria](https://tuts.rumpke.de/tutoriale-ana-maria/) [Tutoriale](https://tuts.rumpke.de/tutoriale-cidaben/) – CidaBen
- [Tutoriale](https://tuts.rumpke.de/tutoriale-elaine/) Elaine
- [Tutoriale](https://tuts.rumpke.de/tutoriale-inacia-neves/) Inacia Neves Tutoriale – [Leni Diniz](https://tuts.rumpke.de/tutoriale-leni-diniz/)
- Tutoriale [Marcinha](https://tuts.rumpke.de/tutoriale-marcinha/) [Tutoriale](https://tuts.rumpke.de/tutoriale-roberta/) – Roberta
- [Tutoriale](https://tuts.rumpke.de/tutoriale-tati-robert/) Tati Robert
- Marcinha und [Soxikibem](https://tuts.rumpke.de/marcinha-und-soxikibem/) Tutoriale [Marcinha](https://tuts.rumpke.de/tutoriale-marcinha-elaine/) + Elaine

#### **Dieses Tutorial habe ich mit der Erlaubnis von Denise D. übersetzt, ihre schöne Gruppe findest du hier**

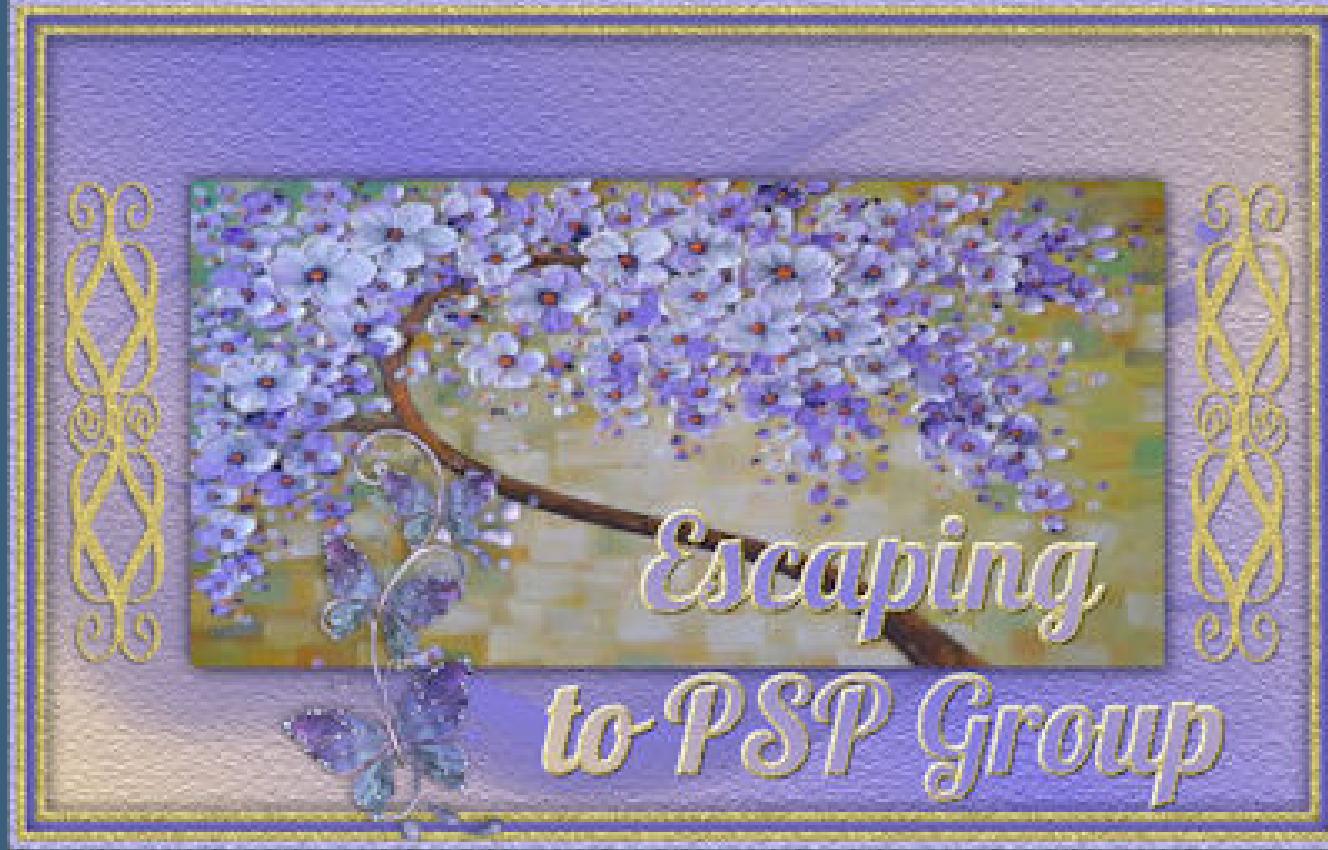

#### **TESY**

#### **SWEETY**

• [Sweety](https://tuts.rumpke.de/sweety-tut-1-81/) Tut 1-81 • Sweety Tuts [82-104](https://tuts.rumpke.de/sweety-tuts-82-104/) • [Tutoriale](https://tuts.rumpke.de/tutoriale-sweety/) – Sweety

#### **VALY**

#### **[YEDRALINA](https://groups.google.com/forum/#!forum/escaping-to-psp2)**

## [Yedralina](https://tuts.rumpke.de/yedralina-2/) 2 alte Tutoriale Tutoriale – [Yedralina](https://tuts.rumpke.de/tutoriale-yedralina/)

**ELISE**

**MELODI**

[Tutoriale](https://tuts.rumpke.de/tutoriale-melodi/) – Melodi

### **NOCH MEHR TUTORIALE**

**[Anesia](https://tuts.rumpke.de/anesia/)**

**Azalee [1](https://tuts.rumpke.de/azalee-1/)**

**Belinda [1](https://tuts.rumpke.de/belinda/) [2](https://tuts.rumpke.de/belinda-seite-2/) 3 [Bijounet](https://tuts.rumpke.de/bijounet/)**

**[Catrien](https://tuts.rumpke.de/catrien/)**

*[Ceylan](https://tuts.rumpke.de/ceylan/)*

**[Cloclo](https://tuts.rumpke.de/tutoriale-cloclo/)**

**Cloclo [2](https://tuts.rumpke.de/cloclo-2/) [3](https://tuts.rumpke.de/cloclo-3/) 4 [Cloclo](https://tuts.rumpke.de/cloclo-2/) alte Tuts**

**[Corinne](https://tuts.rumpke.de/corinne/)**

*[Dilek](https://tuts.rumpke.de/tutoriale-dilek/)*

**[Domie](https://tuts.rumpke.de/domie/)**

*[Kathania](https://tuts.rumpke.de/tutoriale-kathania/)*

**[Katinka](https://tuts.rumpke.de/katinka-tuts-1-29/) Tuts 1-29**

**Katinka**  $1 + 2 + 3 + 4$  $1 + 2 + 3 + 4$  $1 + 2 + 3 + 4$  $1 + 2 + 3 + 4$  $1 + 2 + 3 + 4$  $1 + 2 + 3 + 4$ 

*[Kamil](https://tuts.rumpke.de/tutoriale-kamil/)* **Lady [Graph](https://tuts.rumpke.de/lady-graph/)**

**[Laurette](https://tuts.rumpke.de/laurette/)**

**[Libellule](https://tuts.rumpke.de/libellule/)**

**[Lily](https://tuts.rumpke.de/tutoriale-lily/)**

**[Lola](https://tuts.rumpke.de/lola/)**

**Malacka [1](https://tuts.rumpke.de/malacka/) [2](https://tuts.rumpke.de/malacka-2/) 3**

**[Mentali](https://tuts.rumpke.de/mentali/)**

*[Noisette](https://tuts.rumpke.de/tutoriale-noisette/)*

**[Poushka](https://tuts.rumpke.de/tutoriale-poushka/)**

**Rose de [Sable](https://tuts.rumpke.de/rose-de-sable/)**

**Tine Tuts [1-58](https://tuts.rumpke.de/tine-tuts-1-58/)**

*[Tine](https://tuts.rumpke.de/tutoriale-tine/) ab 59*

**[Womanance](https://tuts.rumpke.de/womanence/) [Zane](https://tuts.rumpke.de/zane/)**

**Ostern [1](https://tuts.rumpke.de/ostern/) 2**

**Weihnachten [1](https://tuts.rumpke.de/weihnachten/) 2 3 4 5**

*[Signtags](https://tuts.rumpke.de/signtags/)* **[Animationen](https://tuts.rumpke.de/animationen/)**

#### **Denise – Birds and Bees**

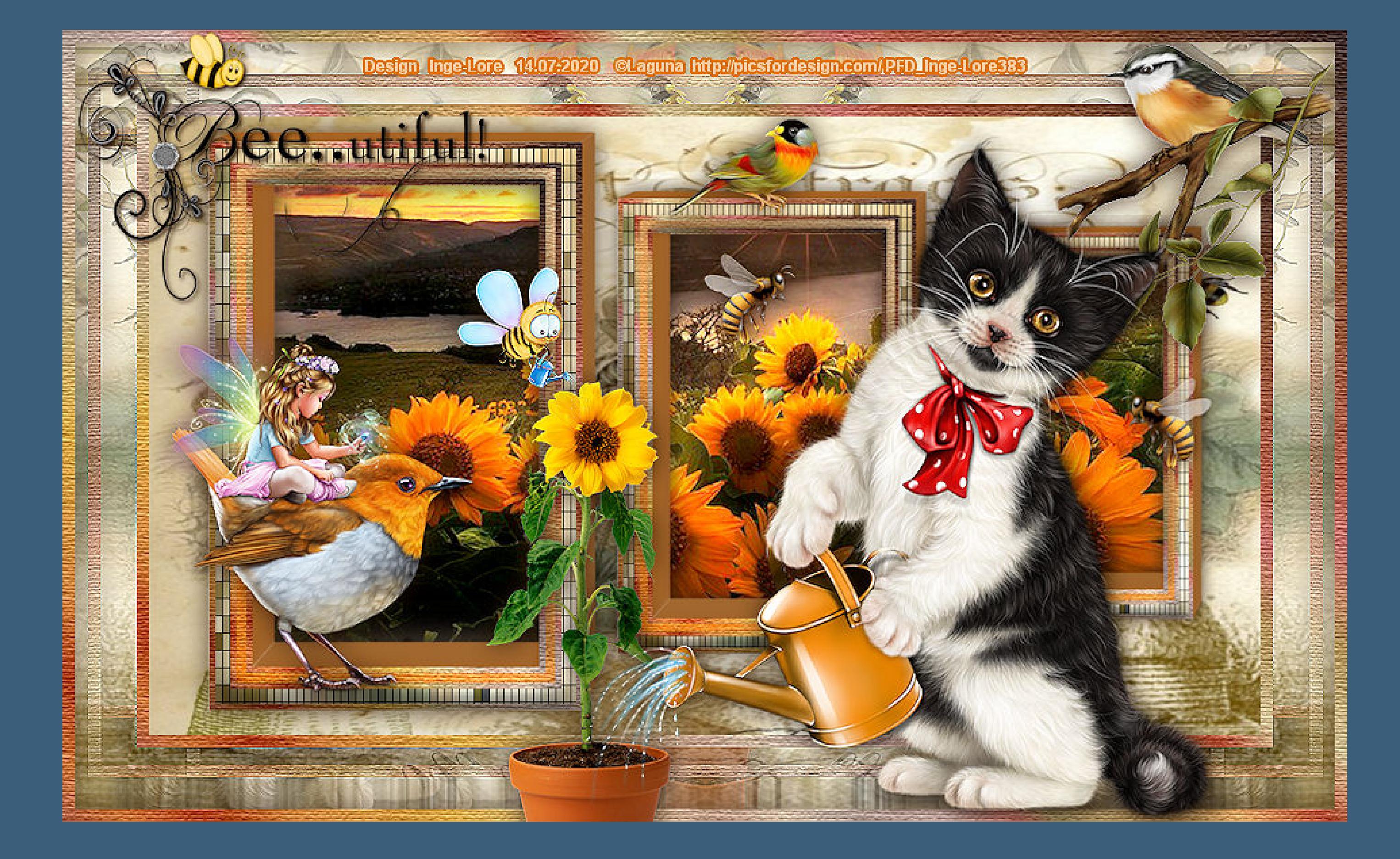

#### **Birds and Bees**

#### **Vögel und Bienen**

#### **Inge-Lore 14.07.2020**

- -

**Thank you very much Denise for your permission to translate.**

**Das Copyright des original Tutorials liegt alleine bei Denise D. das Copyright der deutschen Übersetzung liegt alleine bei mir,Inge-Lore.Es ist nicht erlaubt,mein Tutorial zu kopieren oder aufanderen Seiten zum download anzubieten.Mein Material habe ich aus diversen Tubengruppen.Das Copyright des Materials liegt alleine beim jeweiligen Künstler.Sollte ich ein Copyright verletzt haben,sendet mir bitte eine [E-Mail](mailto:i.rumpke@gmx.de).Ich danke allen Tubern für das schöne Material, ohne das es solche schönen Bilder gar nicht geben würde.**

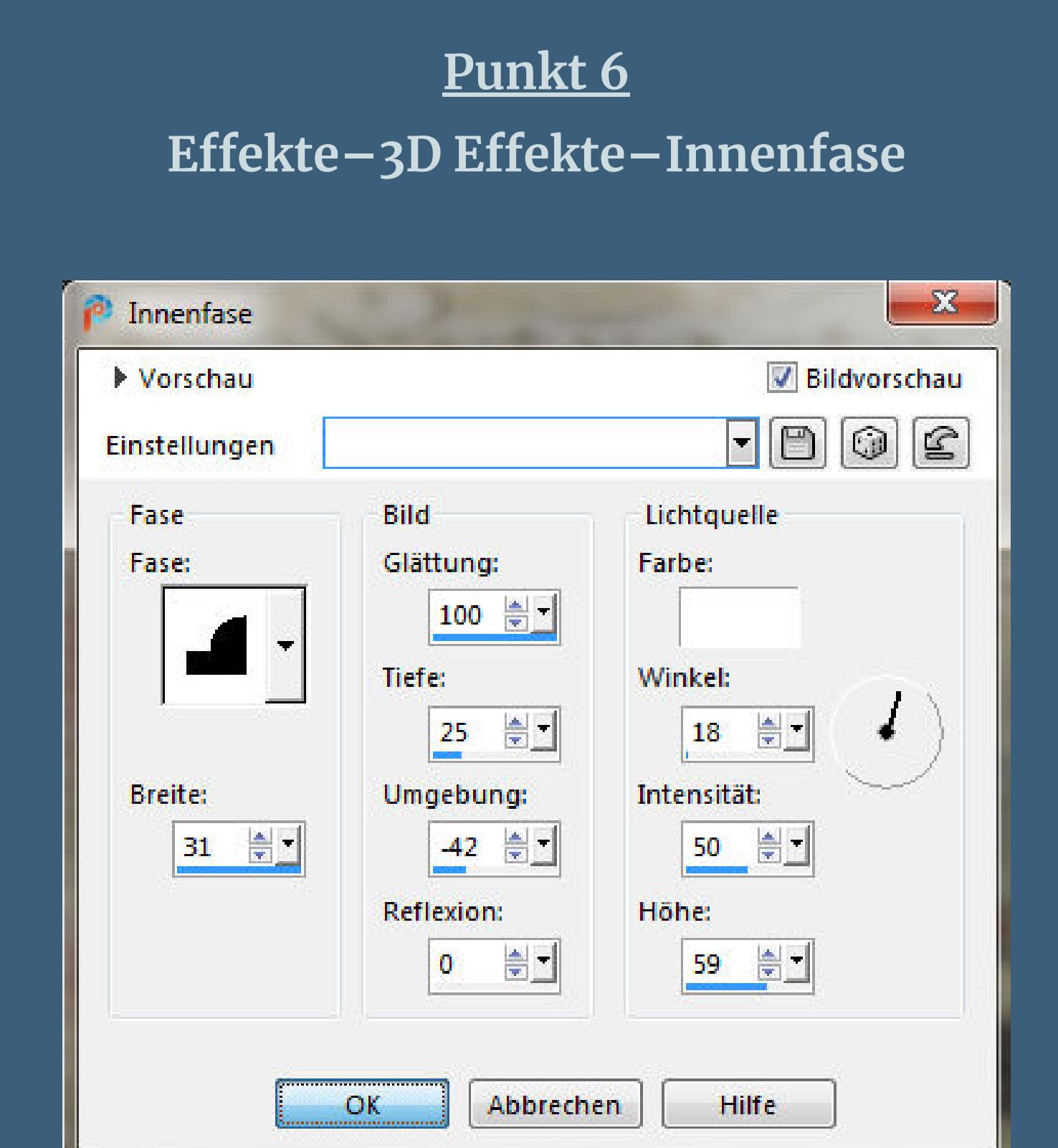

**Mein besonderer Dank geht an Laguna für die schöne Tube.**

**Ich habe das Tutorial mit PSP 2019 Ultimate gebastelt,a[ber](mailto:i.rumpke@gmx.de) es sollte auch mit allen anderen Varianten zu basteln gehen**

**\*\*\*\*\*\*\*\*\*\*\*\*\*\*\*\*\*\*\*\*\*\*\*\*\*\*\*\*\*\*\*\*\*\*\*\*\*\*\*\*\*\*\*\*\*\*\*\*\*\*\*\*\* Hier werden meine Tutoriale getestet**

#### P.

**\*\*\*\*\*\*\*\*\*\*\*\*\*\*\*\*\*\*\*\*\*\*\*\*\*\*\*\*\*\*\*\*\*\*\*\*\*\*\*\*\*\*\*\*\*\*\*\*\*\*\*\* [Plugins](http://www.lundentreux.info/infographie/filtres/Aentree.htm)**

> **Texture Adjust Toadies**

**\*\*\*\*\*\*\*\*\*\*\*\*\*\*\*\*\*\*\*\*\*\*\*\*\*\*\*\*\*\*\*\*\*\*\*\*\*\*\*\*\*\*\*\*\*\*\*\*\*\*\*\***

**[Material](https://www.mediafire.com/file/pm3p08ipm93zo24/Denise-73-Birds-and-Bees.rar/file) oder [HIER](https://filehorst.de/d/daqpbdag)**

**du brauchst noch Hintergrundtube Dekotube/n Bienen und Vögel Haupttube**

**meine ist von Laguna und du bekommst sie [HIER](https://picsfordesign.com/) \*\*\*\*\*\*\*\*\*\*\*\*\*\*\*\*\*\*\*\*\*\*\*\*\*\*\*\*\*\*\*\*\*\*\*\*\*\*\*\*\*\*\*\*\*\*\*\*\*\*\*\***

#### **Vorwort !!**

**Alle,die mit einer neuen PSP Version (ab X3) arbeiten, können nicht mehr so spiegeln,wie man es bis dahin kannte. Dafür habe ich eine kleine Anleitung geschrieben,wie es mit Skripten geht. Schau [HIER](https://sites.google.com/site/ingelorestutoriale4/spiegeln-bei-neuen-psp-versionen)** *Ich arbeite nur noch mit den Skripten,*

#### *weil es viel einfacher ist !!!*

**\*\*\*\*\*\*\*\*\*\*\*\*\*\*\*\*\*\*\*\*\*\*\*\*\*\*\*\*\*\*\*\*\*\*\*\*\*\*\*\*\*\*\*\*\*\*\*\*\*\*\*\***

**Wenn etwas verkleinert wird,dann immer ohne Haken bei \*Alle Ebenen angepaßt\* , andernfalls schreibe ich es dazu. \*\*\*\*\*\*\*\*\*\*\*\*\*\*\*\*\*\*\*\*\*\*\*\*\*\*\*\*\*\*\*\*\*\*\*\*\*\*\*\*\*\*\*\*\*\*\*\*\*\***

#### **Das Originaltut**

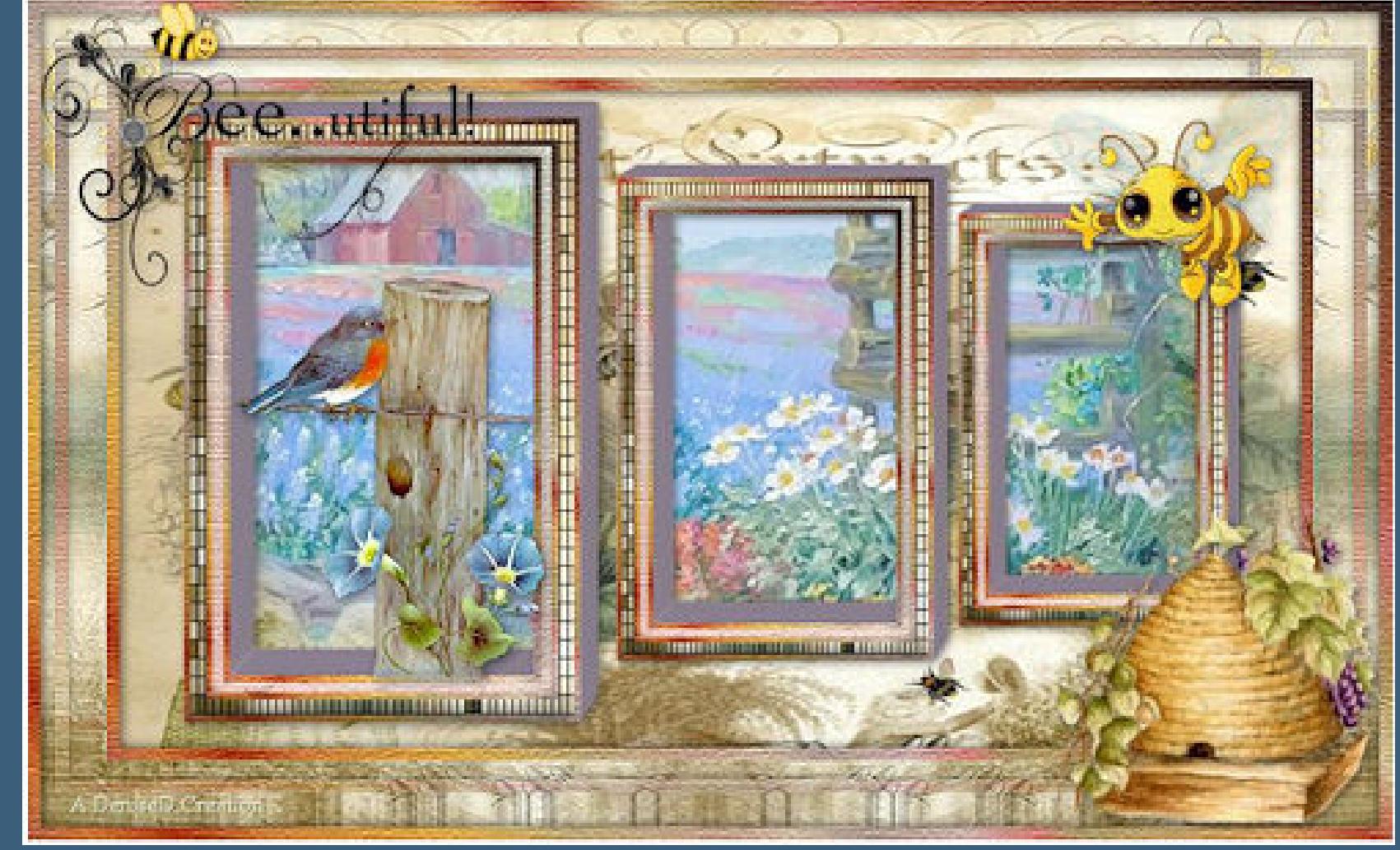

**Punkt 1**

**Schiebe die Selection in den Auswahlordner.**

**Schiebe \*geisha11.PspGradient\* in den Farbverlaufordner.**

**Doppelklick auf das Preset,es installiert sich alleine.**

**Such dir aus deinen Tuben eine helle und mittlere Farbe.**

**Öffne ein neues Blatt 900 x 500 Px–Auswahl alles** 

**kopiere \*Vintage Elegance\*–einfügen in die Auswahl**

**Auswahl aufheben**

**Punkt 2**

**Ebene duplizieren–verkleinern auf 50%**

**Bild–Frei drehen 90° rechts**

Verzerrungseffekte–Prägestempel

Prägestempel

Vorschau

Einstellungen

Versatz

▶ Vorschau

Einstellungen

Versatz

 $-250$ 

Kantenmodus

Horizontalversatz:

 $rac{1}{2}$ 

 $\mathbf{x}$ 

 $\sim$   $X_{-}$ 

V Bildvorschau

 $\Box$   $\Box$   $\odot$   $\odot$ 

Bildvorschau

 $\Box$  0 0  $\Xi$ 

Stärke (%): 35 -

 $\circledcirc$ 

Hilfe

Zentriert

Hilfe

**Benutzerdefiniert** 

**Bildeffekte–Versatz -250 / 0** 

Vertikalversatz:

 $\vert \mathbf{0} \vert$ 

Andere Seite übernehmen

**Wiederholen** 

**O** Transparent

**C** Farbe

OK

 $\frac{1}{2}$ 

 $\circ$ 

Abbrechen

Abbrechen

Füllfarbe mit fester Transparenz:

OK

**Auswahl alles–schwebend–nicht schwebend**

**neue Ebene–mit dem VG Verlauf \*geisha11\* füllen**

Farbe Co Farbverlauf A Muster

Bearbeiten...

**TEB** 

**Stil** 

Texturizer

 $\Box$  100%  $\Box$ 

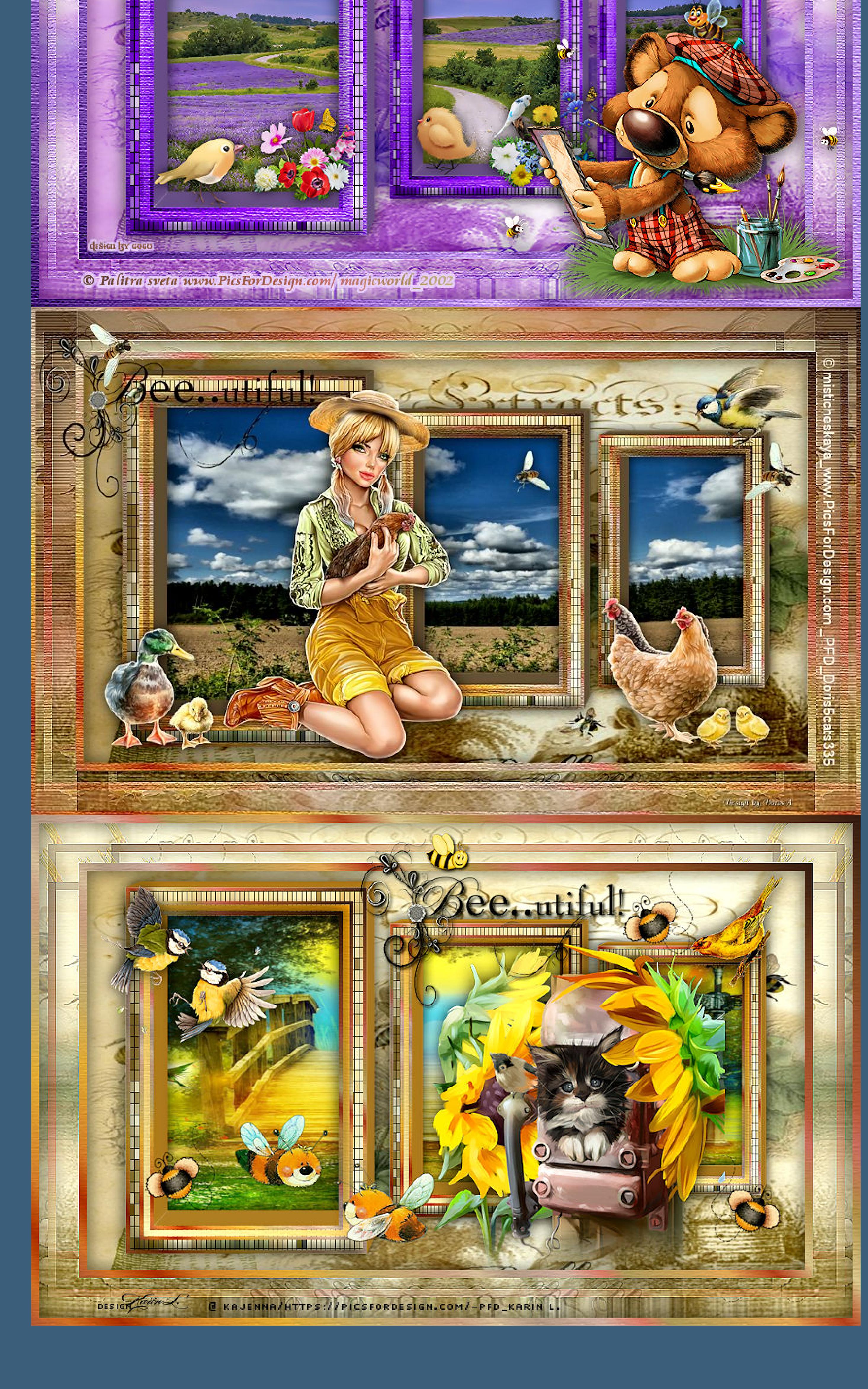

Scaling

Relief  $\overline{\phantom{a}}$ 

 $\Box$  Invert

Texture: Canvas

 $\triangle$ 

Light Direction: Top

Winkel:

 $\overline{\mathbf{0}}$ 

 $45 \quad \boxed{\approx}$ 

Wiederholungen:

 $\frac{|\mathbf{A}|}{|\mathbf{B}|}$ 

**Umkehren** 

**Punkt 3**

**Plugins–Texture–Texturizer**

 $-x$ .

 $OK$ 

Cancel

 $100 \t z$ 

 $\vert 4 \vert$ 

 $\mathbf{w}$ 

# **Auswahl ändern–verkleinern um 5 Px**

**Löschtaste–geh auf Kopie von Raster 1 Filters Unlimited–Toadies–Plain Mosaic**

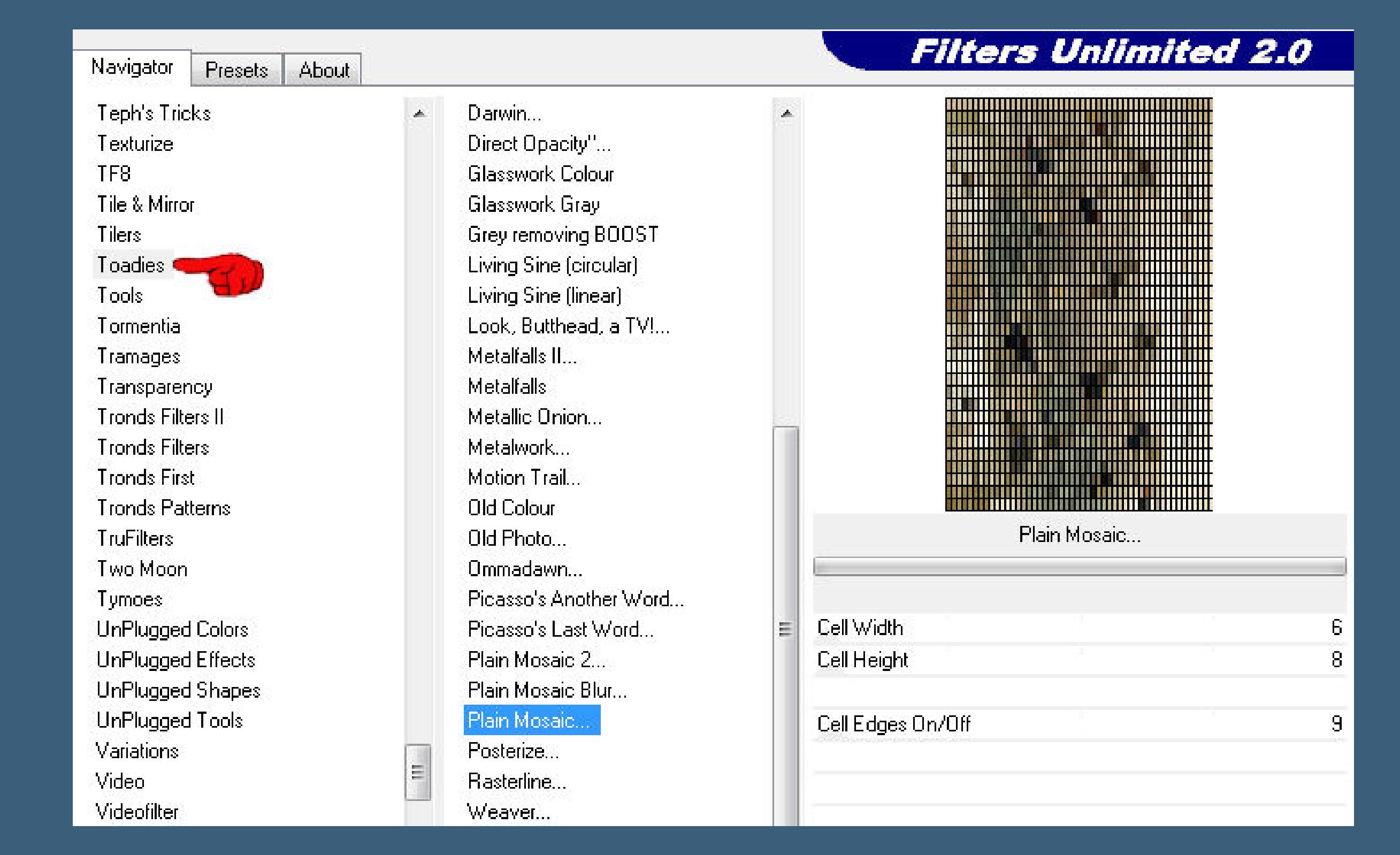

**Auswahl verkleinern um 12 Px neue Ebene–mit dem VG Verlauf füllen**

**Punkt 4 Plugins–Texture–Texturizer Auswahl verkleinern um 5 Px–Löschtaste neue Ebene–mit diesem HG Verlauf aus deinen Farben füllen**

Farbe Co Farbverlauf & Muster

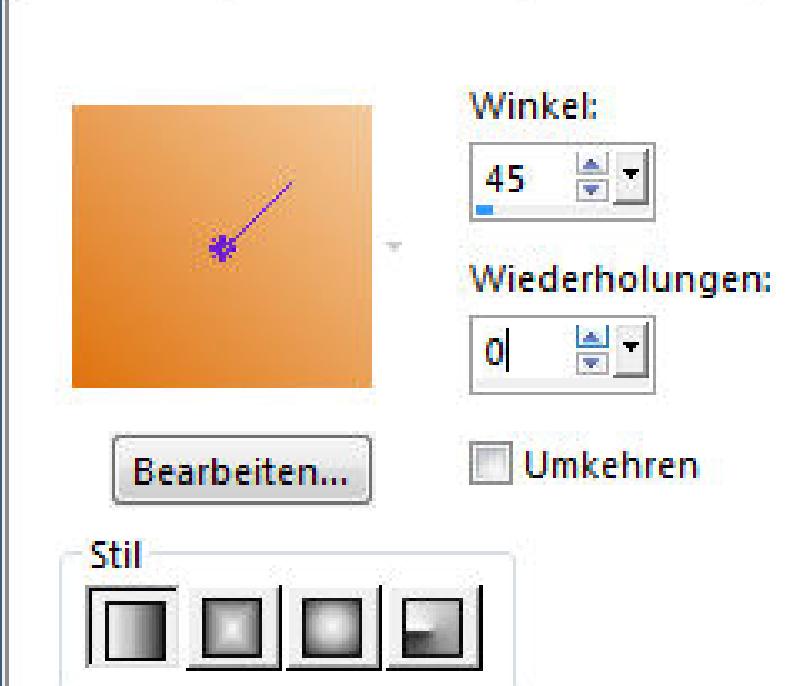

**Plugins–Texture–Texturizer Auswahl verkleinern um 8 Px–Löschtaste neue Ebene–mit dem VG Verlauf füllen Plugins–Texture–Texturizer**

#### **Punkt 5**

**Auswahl verkleinern um 5 Px–Löschtaste geh auf Kopie von Raster 1–Löschtaste Auswahl aufheben–stelle Raster 1 unsichtbar**

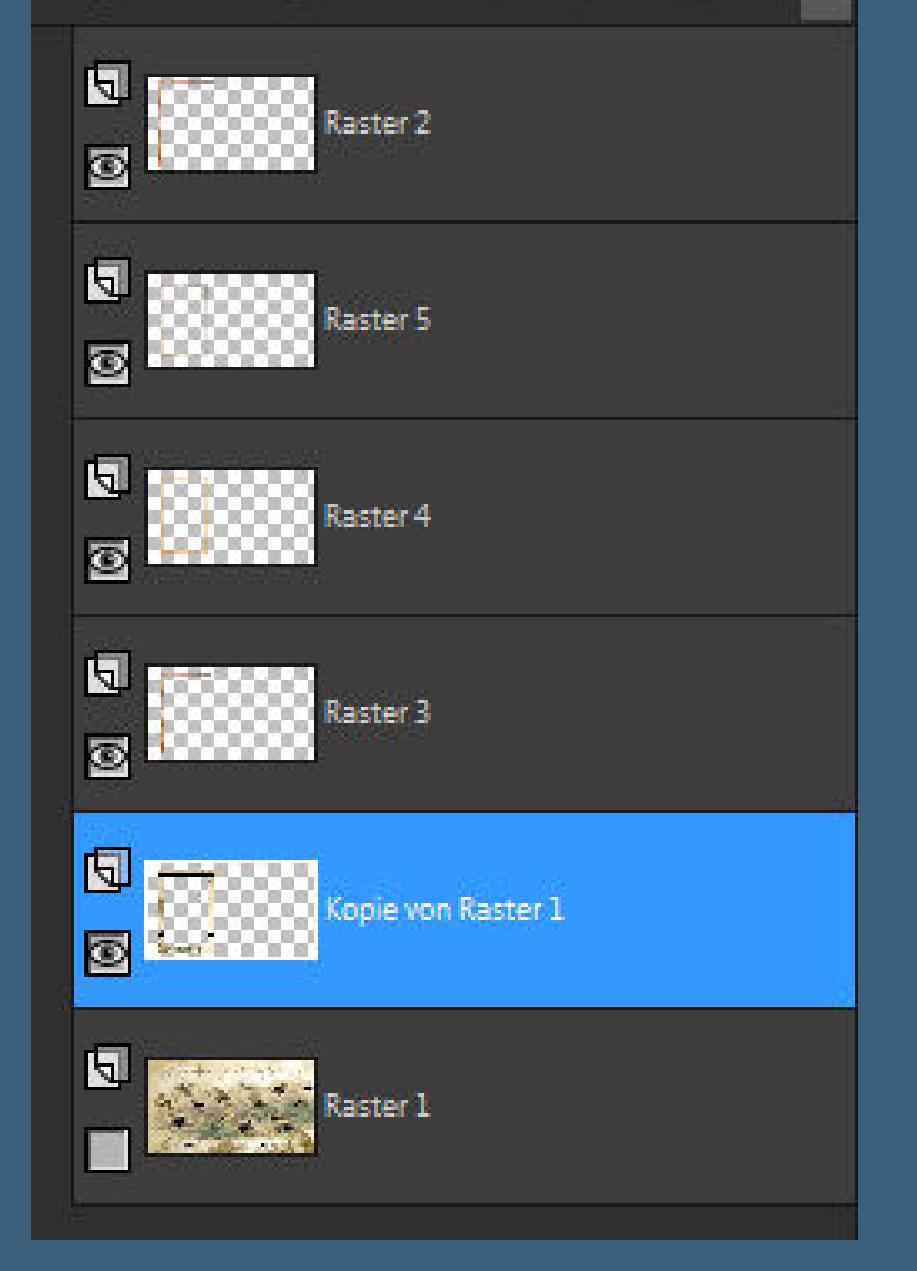

**sichtbar zusammenfassen–Raster 1 sichtbar stellen du bist auf der zusammengefassten Ebene Auswahl alles–schwebend–nicht schwebend**

**Plugins–Alien Skin Eye Candy 5 Impact – Extrude**

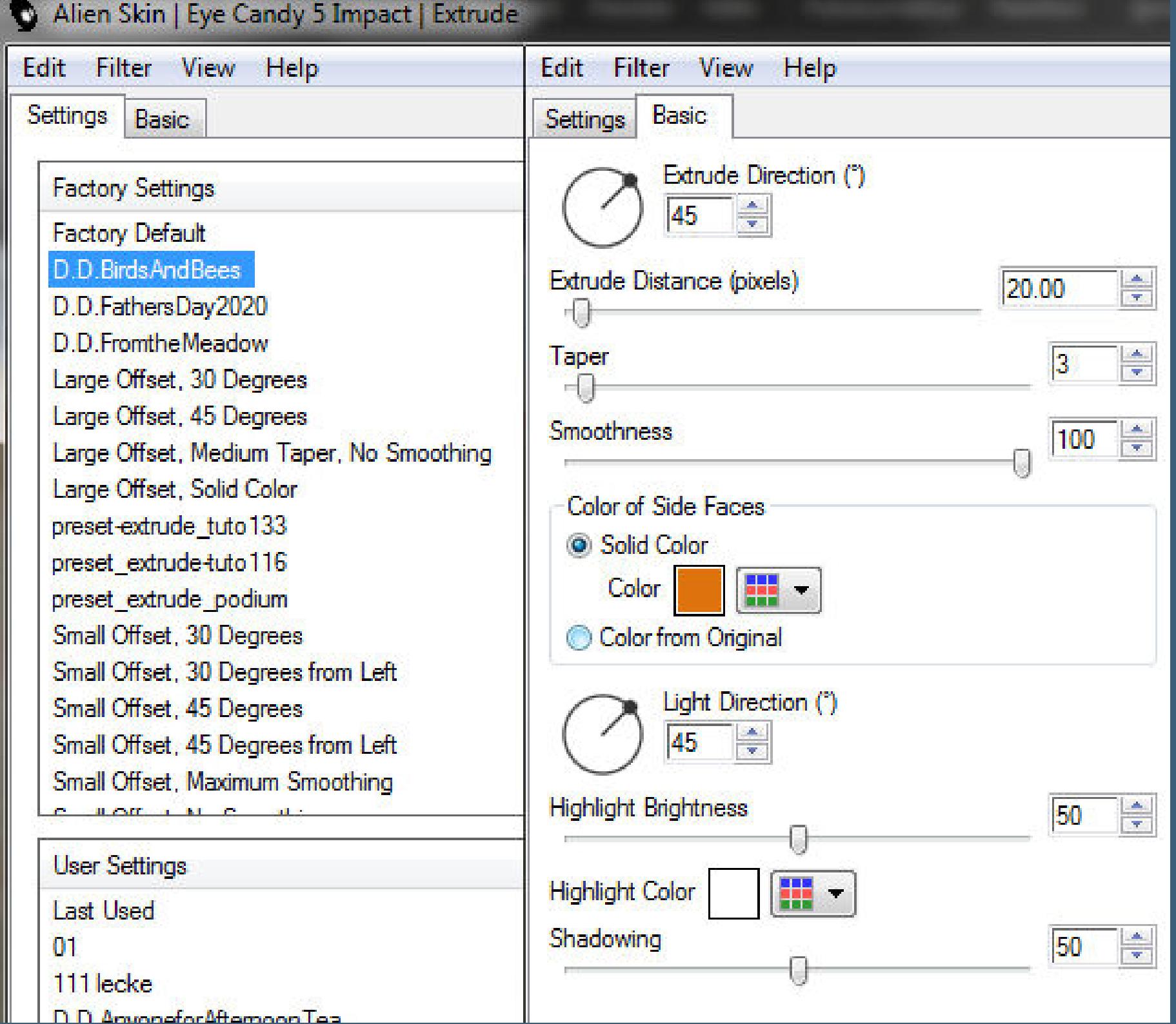

#### **Auswahl aufheben**

**Schlagschatten 0/0/80/30 Ebene duplizieren–verkleinern auf 80%–scharfzeichnen Bildeekte–Versatz 250 / 0**

## **Punkt 7**

**Ebene duplizieren–verkleinern auf 85%–scharfzeichnen Bildeekte–Versatz wdh. 2x nach unten zusammenfassen**

**neue Ebene–nach unten schieben**

**Auswahl–Auswahl laden/speichern–Auswahl aus Datei laden Auswahl \*D.D.BirdsAndBees\* laden**

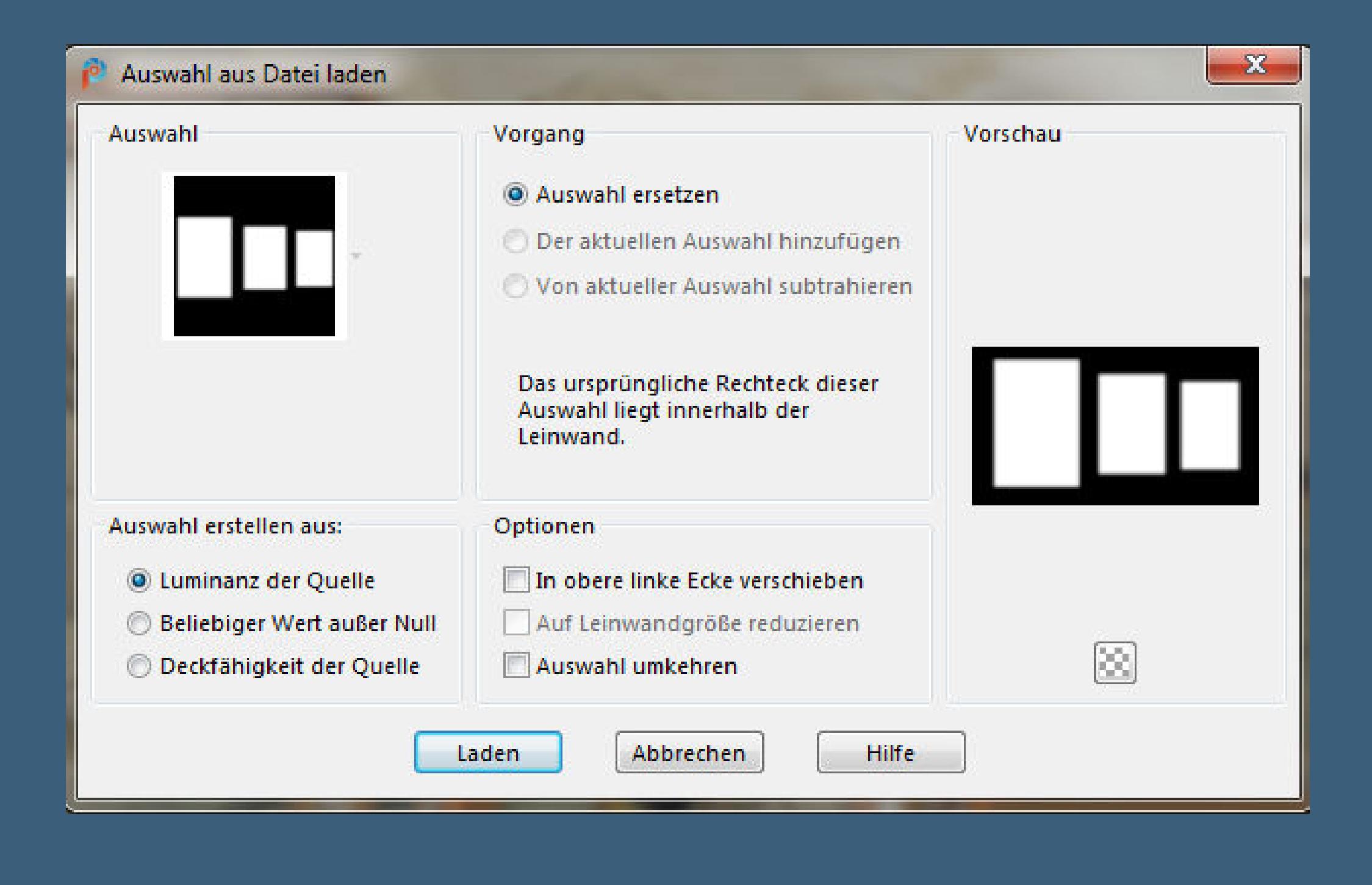

#### **Punkt 8**

**Kopiere deine Hintergrundtube–einfügen in die Auswahl falls deine Tube zu dunkel ist,verwende den Filter Adjust–Variations mit Klick auf Lighter Auswahl aufheben kopiere deine Vogeltube–einfügen auf dein Bild passe die Größe an–scharfzeichnen Schlagschatten wdh.**

**Punkt 9 Kopiere deine Haupttube–einfügen auf dein Bild (ich habe sie erst nach dem Rand eingefügt) passe die Größe an–scharfzeichnen Schlagschatten wdh.**

**verziere dein Bild jetzt noch mit deinen Dekotuben Bienen und Vögel**

**gefällt dir dein Bild,dann fasse alle Ebenen zusammen–kopieren Auswahl alles Rand hinzufügen–10 Px weiß Auswahl umkehren–mit dem VG Verlauf füllen**

**Punkt 10 Plugins–Texture–Texturizer wdh. Schlagschatten wdh. Auswahl alles Rand hinzufügen–50 Px weiß Auswahl umkehren–einfügen in die Auswahl Plugins–Toadies–What are you? Standard**

**Punkt 11 Reexionseekte–Spiegelrotation**

 $\mathbf{x}$ What Are You?...  $\overline{\triangle}$ X-dose 20  $\overline{\triangle}$ Y-dose 20  $0K$ Cancel

> **Kanteneekte–nachzeichnen Auswahl alles Rand hinzufügen–10 Px weiß Auswahl umkehren–mit dem Verlauf füllen Plugins–Texture–Texturizer wdh. Schlagschatten wdh. Auswahl aufheben**

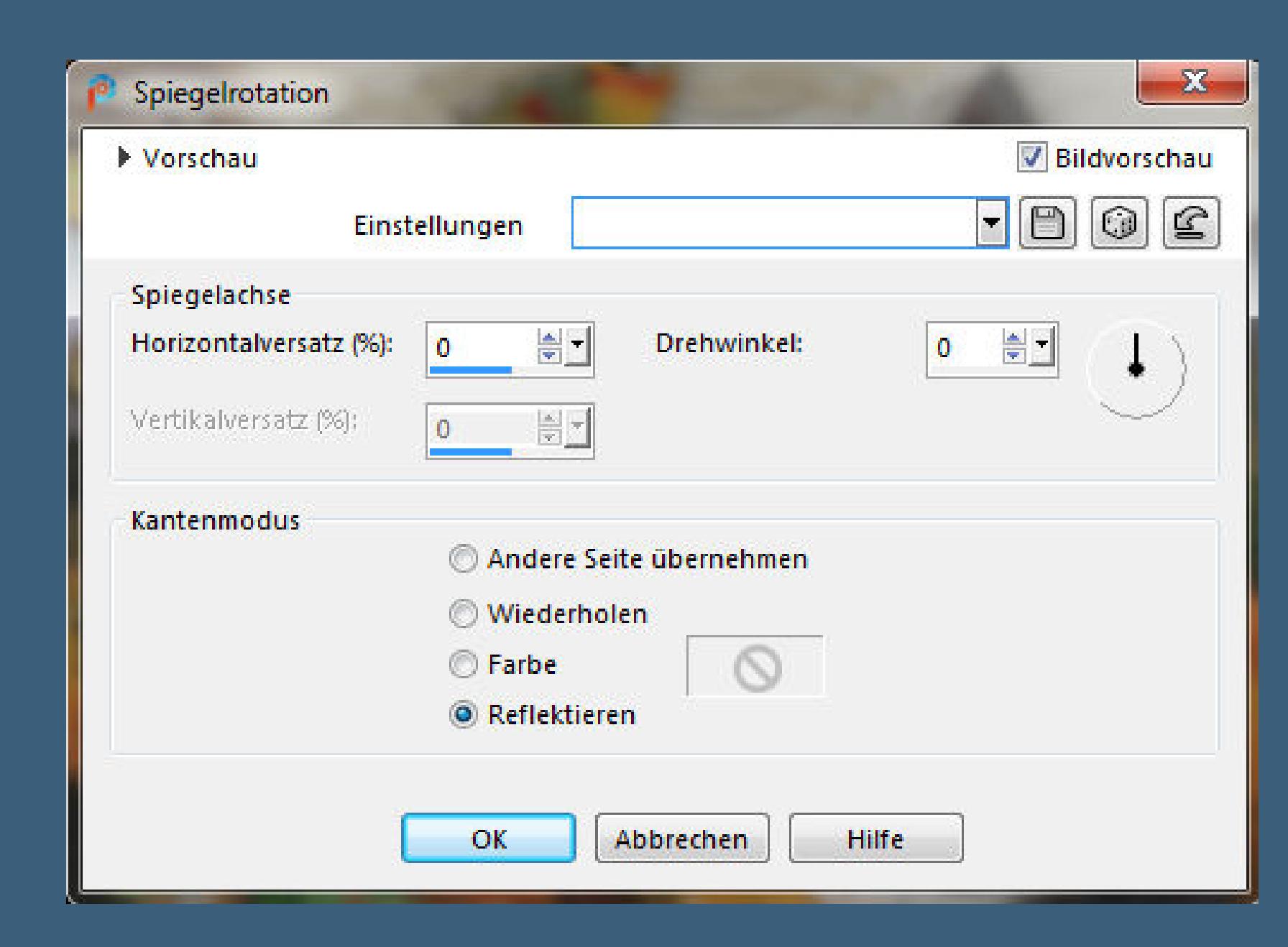

**Punkt 12**

**Kopiere die Wordart–einfügen auf dein Bild verkleinern auf 50%-scharfzeichnen Bildeekte–Versatz -345 / 210 Schlagschatten 2/2/100/5 alles zusammenfassen–verkleinern auf 950 Px Breite evtl.scharfzeichnen–WZ und Copyright aufs Bild setzen zusammenfassen und als jpg speichern.**

ičita i sta sta romanan